## **App Sparkasse: первинна установка та функції**

**www.ksk-vulkaneifel.de/anleitungen**

Š Kreissparkasse Vulkaneifel

Підготуйте дані для доступу до онлайн-банкінгу. Ми рекомендуємо вам використовувати програму Sparkasse з програмою S-pushTAN для створення TAN, оскільки ці дві програми ідеально підходять один одному. Наступний опис стосується операційної системи iOS. Процедура може відрізнятися для інших мобільних операційних систем.

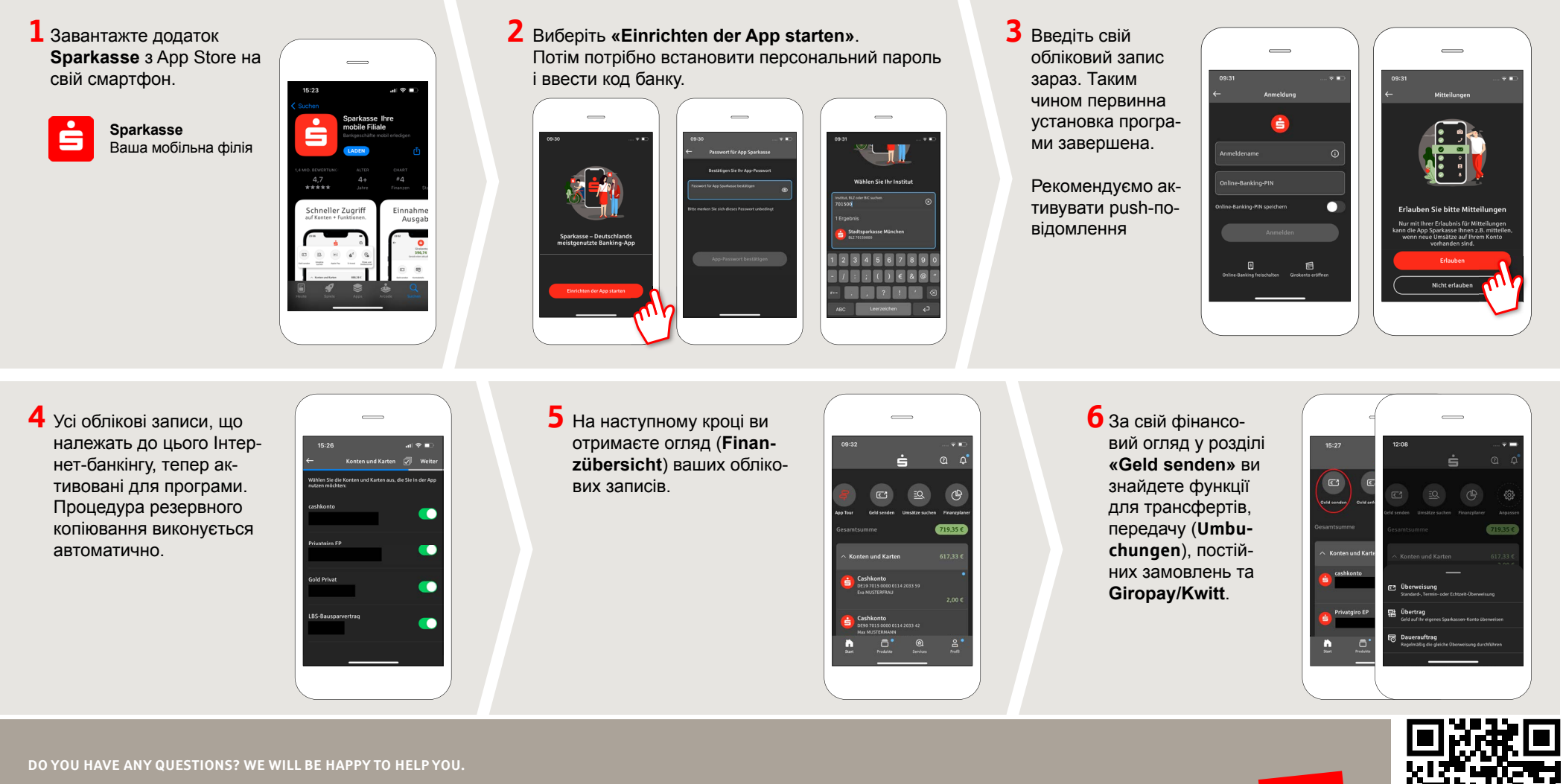

Central service call number: 06592 935-0 E-Mail: info@ksk-vulkaneifel.de Mon – Fri from 8 am – 6 pm

Further information is available at: **www.ksk-vulkaneifel.de/anleitungen**

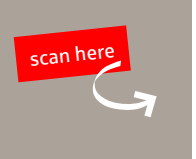

## **App Sparkasse: первинна установка та функції**

**www.ksk-vulkaneifel.de/anleitungen**

Ě Kreissparkasse Vulkaneifel

Підготуйте дані для доступу до онлайн-банкінгу. Ми рекомендуємо вам використовувати програму Sparkasse з програмою S-pushTAN для створення TAN, оскільки ці дві програми ідеально підходять один одному. Наступний опис стосується операційної системи iOS. Процедура може відрізнятися для інших мобільних операційних систем.

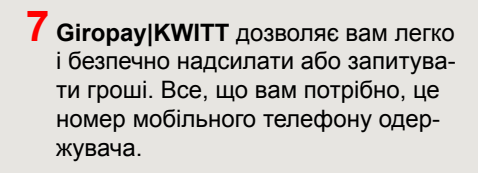

Ось як це працює: натисніть **«Geld senden»** над вашим фінансовим оглядом та **«Giropay/KWITT»** на нижній частині вкладки. Знайдіть потрібну людину в списку контактів. Введіть потрібну суму, щоб надіслати або запит. До 30 євро без вступу до засмаги.

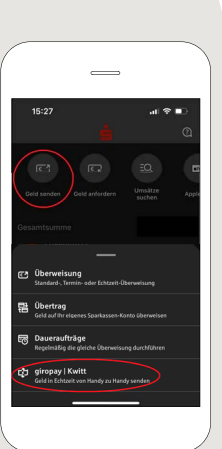

**8** У розділі **«Produkte»**  ви знайдете товари від **Kreissparkasse Vulkaneifel**, а також поточні пропозиції та акції.

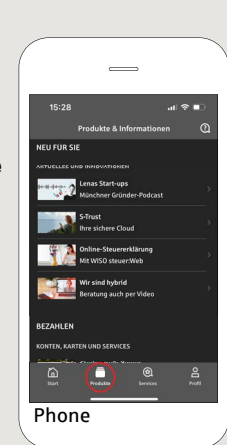

**9** У розділі **«Services»**  можна вибрати контактну особу. Тут ви можете спілкуватися з консультантом по телефону, текстовому форматі або відеочаті в робочий час та швидко отримувати відповіді на свої запитання.

Просто введіть своє ім'я та почніть чат

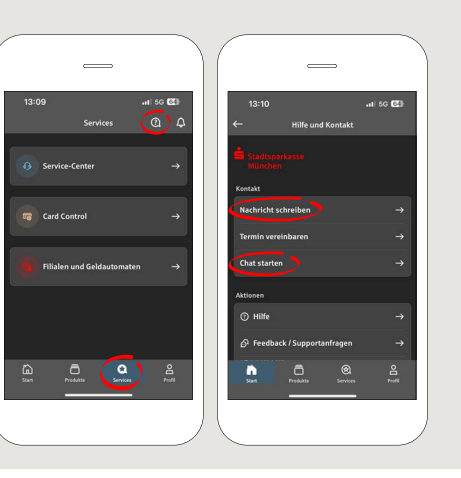

Порада: Якщо вам потрібно заблокувати картку в екстреній ситуації, нижче на тій же сторінці ви знайдете розділ **«Kartensperre»** з відповідним блокуючим номером екстреної служби.

**10** У розділі **«Profil**» ви знайлете доступ до своєї поштової скриньки. Ви також можете керувати іншими налаштуваннями програми, оповіщеннями облікового запису та цифровими способами оплати (наприклад, Apple Pay).

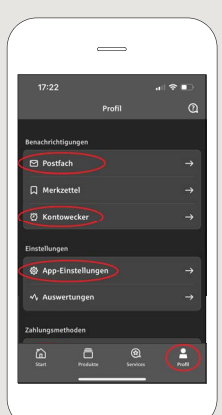

 $11$  Як видно на прикладах зображень, **«Darkmode»** тепер вперше доступний у додатку.

> Це регулюється відповідним налаштуванням в системі iOS.

Якщо ви віддаєте перевагу яскравому дизайну, вам потрібно вибрати **«Einstellungen» > «Anzeige & Helligkeit» > «Hell»** на вашому iPhone.

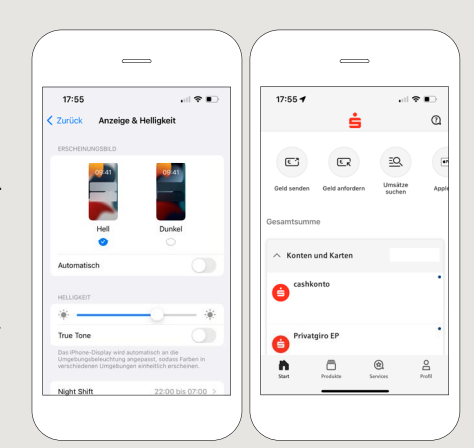

**DO YOU HAVE ANY QUESTIONS? WE WILL BE HAPPY TO HELP YOU.**

Central service call number: 06592 935-0 E-Mail: info@ksk-vulkaneifel.de Mon – Fri from 8 am – 6 pm

Further information is available at: **www.ksk-vulkaneifel.de/anleitungen**

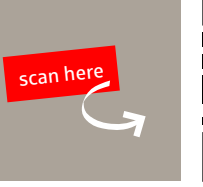

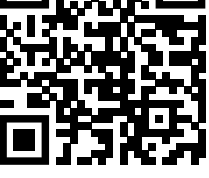